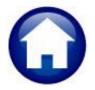

# REVENUE – MISCELLANEOUS BILLING MB–410 CUSTOMER MAINTENANCE

This document describes the Customer Maintenance functions of the Miscellaneous Billing Module. To access these functions, go to Misc. Billing Maintenance Customer Maintenance.

### **TABLE OF CONTENTS**

| 1.  | CUS   | TOMER                                                                 | 2  |
|-----|-------|-----------------------------------------------------------------------|----|
| 1   | 1.1.  | Search for a Customer                                                 | 2  |
| 1   | 1.2.  | Add Customer                                                          | 8  |
| 1   | 1.3.  | Parcel Information (optional)                                         | 8  |
| 1   | 1.4.  | Service Address                                                       | 9  |
| 1   | 1.5.  | Mailing Address and Contact Information                               | 10 |
| 1   | 1.1.  | Delete Customer                                                       | 10 |
| 1   | 1.6.  | Add Invoice                                                           |    |
| 2.  | SUB   | SCRIPTION PROGRAM ENROLLMENT                                          |    |
| 2   | 2.1.  | Enroll in Service                                                     |    |
| 2   | 2.2.  | Print Bill                                                            | 12 |
| 2   | 2.3.  | Delete Service                                                        | 14 |
| 2   | 2.4.  | Stop Service                                                          |    |
| 2   | 2.5.  | Start Service                                                         | 15 |
| 2   | 2.6.  | Transfer Service                                                      | _  |
|     | 2.6.2 | 1. Rules for Transferring a Service                                   | 18 |
|     | 2.6.2 |                                                                       |    |
| 3.  | REC   | URRING PROGRAM INVOICES [PRG INVOICE]                                 |    |
| 3   | 3.1.  | Add Program                                                           | 21 |
| 3   | 3.2.  | Remove Program                                                        | 21 |
| 3   | 3.3.  | Program List                                                          | 22 |
| 4.  | ATT   | ACHMENTS                                                              |    |
| 4   | 4.1.  | Add Attachment                                                        | 23 |
| 4   | 4.2.  | View Attachment                                                       | 24 |
| 4   | 4.3.  | Email Attachment                                                      |    |
| 4   | 1.4.  | Remove Attachment                                                     | 25 |
| 5.  | BILL  | HISTORY                                                               |    |
| 5   | 5.1.  | History List                                                          |    |
| 6.  | TRA   | NSACTION HISTORY                                                      |    |
| 6   | 5.1.  | Additional Display Options                                            |    |
| 6   | 5.2.  | History List                                                          |    |
| 6   | 5.3.  | Summary List                                                          |    |
| 7.  | NOT   | ES                                                                    | 32 |
| -   | 7.1.  | Add a Note                                                            |    |
| 7   | 7.2.  | Email Note Now                                                        |    |
| 7   | 7.3.  | Delete a Line                                                         |    |
| 8.  |       | TOM FIELDS                                                            |    |
| 9.  |       | D LOGS                                                                |    |
| 10. | FI    | REQUENTLY ASKED QUESTIONS                                             |    |
| 1   | 10.1. | How Do I Change an Enrolled Program From One Service Type to Another? |    |
| 1   | 10.2. | How Do I Start A Subscription After The Stop Date Is Set?             |    |
| 1   | 10.3. | How Do I Start A Recurring Program After The Stop Date Is Set?        | 36 |

# 1. CUSTOMER

Maintain all aspects of customer information (name, address, etc.) on the [1 Customer] tab of the Customer Maintenance screen.

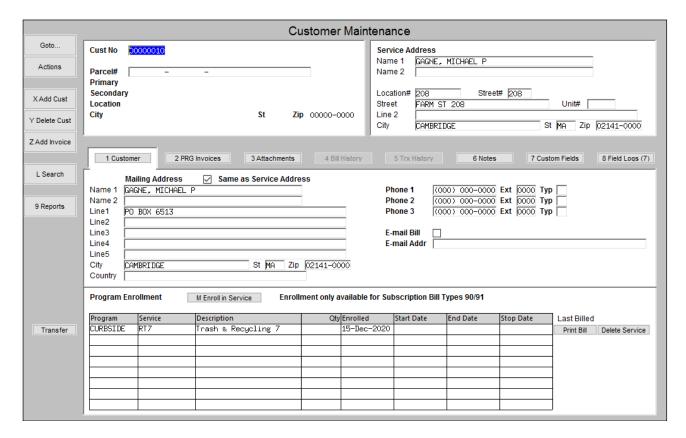

#### **Search for a Customer** 1.1.

If the customer number is known, type in the number and press <enter>. If the customer number is not known, but

the name or address is known, search for the customer number. To find a customer, click the (magnifying glass) button. This will present a numbered list of different search options:

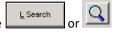

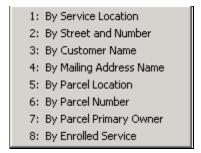

10 August 2021

### Option Description **By Service Location** To search by the House# AND Street Name of the service address, use option # 1: By Service Location. Click [Find] to initiate a search. e.g., 108 BARRE yields this: By Service Location Service Address 1079 MAIN ST 00002298 10 108 BARRETTS MILL R 108 BLUEBERRY LN 00005297 108 COMMERFORD RD 00000552 BEI 108 COMMONWEALTH AV 00006367 F0F 108 CRESCENT RD 00002681 FC The data is organized by HOUSE# and then Street. This means that all the "100" house numbers across all streets are listed before the "101" house numbers across all streets. By Street and Number To search by the STREET NAME of the Service Address and then the HOUSE#, use option # 2: By Street and Number. Click [Find] to initiate a search. e.g., BARRE yields this: By Street and Number Street# Service Address Cust# BARNES HILL RD 84 84 BARNES HILL RD 00001011 BRATZ BARRETTS MILL RI 100 BARRETTS MILL RD 108 BARRETTS MILL RD BARRETTS MILL RD 00000657 CROZII 108 and the data will be organized by street name and then House # within the street name. By Customer Name To search by the NAME of the customer located at the Service Address, use option # [3: By Customer Name]. Click [Find] to initiate a search. e.g., HOWE yields this 7 HEMLOCK LLC 3 JUNCTION SQUARE LLC 15 MUSKETAQUID ROAD L HOWE RELL STREET LL OK Find Search Cancel

Find

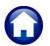

# Revenue - Miscellaneous Billing

**Option** Description By Mailing Address Name To search by the NAME of the customer based on the Mailing Address, use option # 4: By Mailing Name. Click [Find] to initiate a search. e.g., HOWE yields this Zip 00000-0000 Line 2 City St ■ By Mailing Addr Cust# 00010923 00010924 Service Address 1 Customer 2 Attachments 00010925 Mailing Address 1079 REALTY TRUST
117 SEYMOUR STREET REALTY LLC
128 COMMONDMENTH TINC
128 MAIN STREET 2004 LLC
1641 MAIN STREET LLC
1641 MAIN STREET LLC
1641 MAIN STREET LLC
204 VERGENTA ROWN REAL
27 HEMLOCK LLC
28 JUNCTION SQUARE LE
315 MUSKETAGUID ROAD L
355 LLC 00002298 1079 MAIN ST MARTINSON JOHN 00005651 117 SEYMOUR ST 00006375 152 COMMONMEALTH AV 00003499 1586 MAIN ST 00003538 1641 MAIN ST 520 BARRETTS MILL RD Line1

By Parcel Location

To search by the House# AND Street Name of the Parcel address, #, use option # 5: By Parcel Location.

35 LLC

Descript

40 BEHARRELL STREET LL

Find Original Name 1 beginning with:

HOWE

0K

Click [Find] to initiate a search. e.g., 108 BARRE yields this:

Line2 Line3 Line4 Line5

City

Country

Program

CONCORD

Program Enrollment

Program Service CURBSIDE RT1

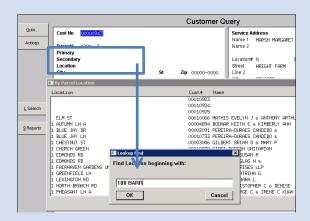

The data is organized by House# and then Street. This means that all the "100" house numbers across all streets are listed before the "101" house numbers across all streets.

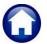

10 August 2021

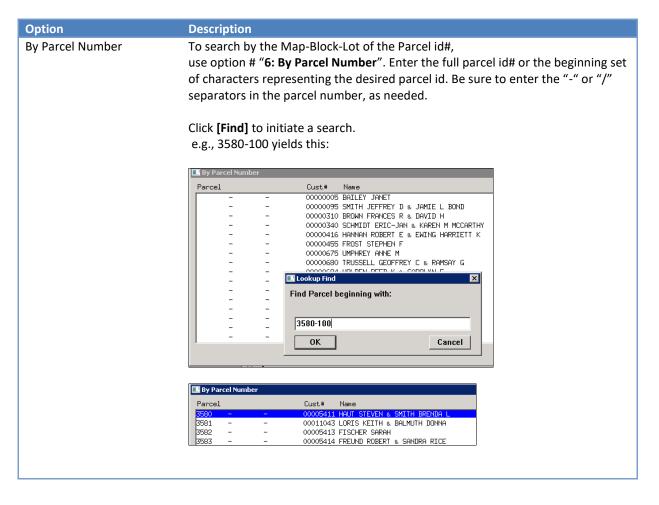

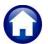

10 August 2021

### Option **Description** By Parcel Primary Owner To search by the NAME of the Current Owner of the Parcel, use option # 7: By Parcel Primary Owner. The format of the name being searched is exactly how it is entered in the Assessor's office. In other words, if the assessing records maintain names by LAST, FIRST or LAST FIRST or FIRST LAST, then this is how to search for the name. Click [Find] to initiate a search. e.g., HOWE yields this **Customer Query** Name 1 Parcel# Pr mary Seconds Name 2 Location# Loca 💽 By Parcel Primary ( City 00010924 00010924 00010925 00002298 1079 MAIN ST 00005651 117 SEYMOUR ST 00006375 152 COMMONWEALTH AV 00003499 1586 MAIN ST 00003538 1641 MAIN ST 1079 REALTY TRUST 117 SEYMOUR STREET REALTY 152 COMMONMENLIT INC 1596 MAIN STREET 2004 LLC 1641 MAIN STREET LLC 1641 MAIN STREET LLC 1641 MAIN STREET LLC 204 VIRGINIA ROAD REAL 27 HEMLOK LLC 28 JUNCTION SQUARE LLC 315 MUSKETAQUIT ROAD 155 LLC 40 BEHARRELL STREET LL 152 COMMONWEALTH INC Nam Line Line Line Cour Cancel Prog By Parcel Primary Owner Cust# Name Location 00011065 268 PLAINFIELD RD HOWELL MARK L & PAMELA J 00000540 668 ANNURSNAC HILL RD HOWER PHILIP L & SUZANNE M TR 00005215 315 BORDER RD HOWERTON BETSY B & J WILLIAM JR TR 00000435 994 LOWELL RD 00004512 23 SOUTH ST HOWES GREGORY P & MARGARET A

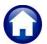

10 August 2021

#### **Option Description**

By Enrolled Service

Customers may be enrolled in a service for the variety of options available under curbside billing. To locate a customer enrolled in a service, use option #8: By Enrolled Service.

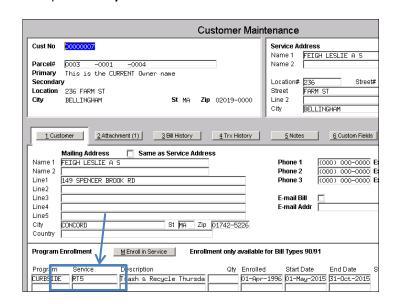

Click [Find] to initiate a search.

### e.g., R2 yields this

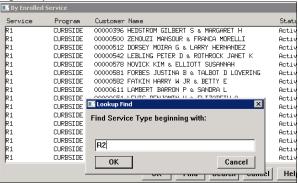

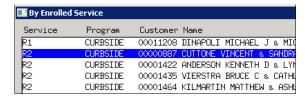

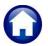

10 August 2021

### 1.2. Add Customer

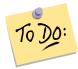

### SEARCH FOR CUSTOMER

Prior to adding a new customer, to prevent duplicate Customers, search for that customer in the Customer database. See Section 1.1 for how to search for a customer.

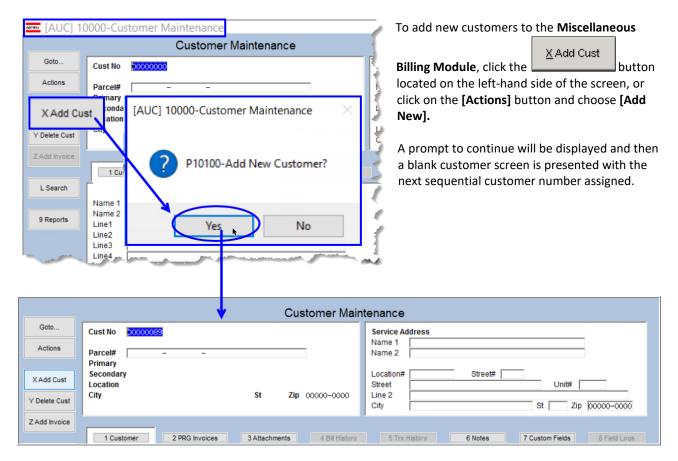

# **Parcel Information (optional)**

To associate this service location with a parcel in the Real estate module enter the Parcel#. Once the Parcel# has been entered on a customer it will display the Current Owner of the Parcel on the screen.

Enter the parcel associated with the customer being added. This is optional and is only needed for informational purposes.

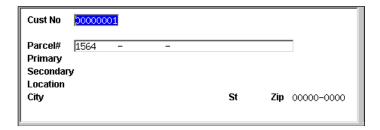

| Field Label | How Used                                                                        |
|-------------|---------------------------------------------------------------------------------|
| Parcel#     | Optionally enter a parcel# to be associated with this Service Address           |
|             | The following fields will only display a value if the Parcel# has been entered. |
| Primary     | CURRENT OWNERS Primary name from the Real Estate Module.                        |
| Secondary   | CURRENT OWNERS Secondary name from the Real Estate Module.                      |
| Location    | Location address of the Parcel from the Real Estate Module                      |

# 1.4. Service Address

Enter the Name of the customer as well as the service location including street, city, state, and zip code. For Special Invoice Customers where the Service location is not required, enter the Customers Billing address as the Service Address.

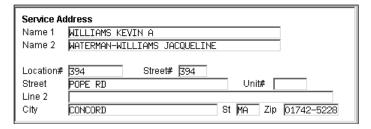

| Field Name | How Used                                                                    |
|------------|-----------------------------------------------------------------------------|
| Name 1     | Required: Name of the Customer at this location                             |
| Name 2     | Optional: 2 <sup>nd</sup> Name field                                        |
| Location#  | Required: House# of the Service Address. It will also set the Street# field |
| Street     | Required: Street Name                                                       |
| Unit       | Optional: If this is a Condo or Apartment – Enter the Unit#                 |
| Line 2     | Optional: Additional address information if needed                          |
| City       | Required: City                                                              |
| State      | Required: State                                                             |
| Zip        | Required: Zip Code                                                          |

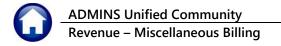

# **Mailing Address and Contact Information**

Enter the mailing address and contact information for this customer. he mailing address is the address to which the invoice will be mailed.

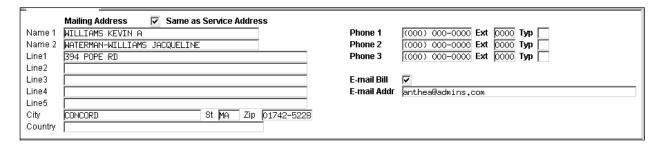

If the mailing address is the same as the service address, check the Same as Service Address checkbox and the service address will be brought in.

If the customer chooses, the invoices may be emailed during billing and not printed. Click the E-mail Bill ☑checkbox to indicate that the invoice will be emailed and enter a valid E-mail address.

At any time, the mailing address of the Customer can be updated. If the Same as Service Address ☑ checkbox is checked and the service address and mailing addresses are now different, uncheck the checkbox and enter the new mailing address.

Any further issued Bills, Bill Reprints and the Bill Inquiry screens will display the new Mailing address.

#### **Delete Customer** 1.1.

Delete a customer from the Customer database only if that customer has not had any Bills issued against them. If any bills are associated with that Customer, then the [Delete Cust] button will not be available.

The Delete Customer button will display this prompt to confirm the deletion:

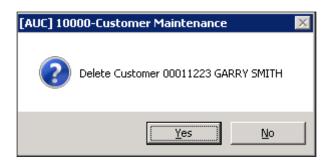

Yes Will delete the customer from the customer database.

No Will cancel the delete customer process

#### **Add Invoice** 1.6.

Add special invoices to a customer from this screen. For further information about Special Invoice billing see the MB-**320 Special Invoice Billing** document in the Help Reference Library.

# 2. SUBSCRIPTION PROGRAM ENROLLMENT

This portion of the screen is used to enroll the customer in a subscription service. Program enrollment is used for Curbside and Toters services.

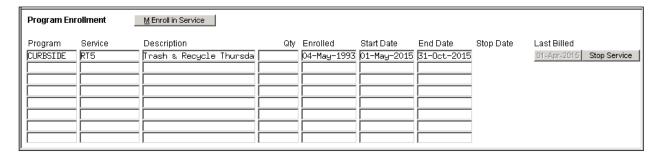

| Field Name  | How Used                                                                                                    |
|-------------|----------------------------------------------------------------------------------------------------|
| Program     | Enrolled program name                                                                                                    |
| Service     | Which Service Type is the Customer enrolled in                                                                                                    |
| Description | Service Type Description                                                                                                    |
| Qty         | Quantity. This is used for Toters Subscriptions to indicate the # Carts to be collected                                                                                                    |
| Enrolled    | Date of Enrollment                                                                                                    |
| Start Date  | Start Date of the Last Billed Subscription Period                                                                                                    |
| End Date    | End Date of the Last Billed Subscription Period                                                                                                    |
| Stop Date   | The Date the Service was or is to be Stopped. Service can be stopped manually via the Stop Service button or will be automatically stopped if the issued bill has an outstanding balance after the due date of the bill has been reached. |
| Last Billed | Date of the last issued bill                                                                                                    |

# 2.1. Enroll in Service

To enroll a customer in a Service Click the Enroll in Service button and fill in the prompts presented.

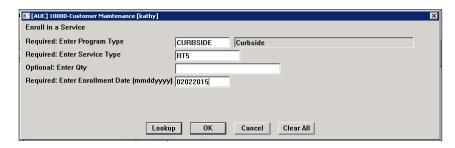

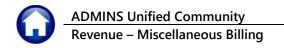

| Field Name Program Type | How used  Enter the Program Type code in which the customer wishes to enroll. For a list of all program codes click the Lookup button. Selected the desired program and click [OK].                         |
|-------------------------|----------------------------------------------------------------------------------------------------|
| Service Type            | Enter the Service Type. For a list of all available service types click the button. This will list all Service Types available for the above entered program. Select the desired service type and click OK. |
| Qty                     | Optional: This is used for Toters programs and is the number of Carts to be collected. This quantity is used to calculate the subscription amount during the billing.                                       |
| Enrollment Date         | Date the Customer wishes to start the subscription service.                                                                                                    |

### 2.2. Print Bill

When a new subscriber enrolls in a service, to produce the bill on demand, click the [Print Bill] button corresponding to the service.

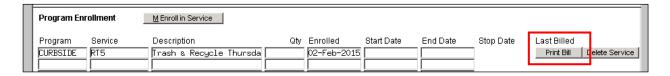

The following prompt will appear:

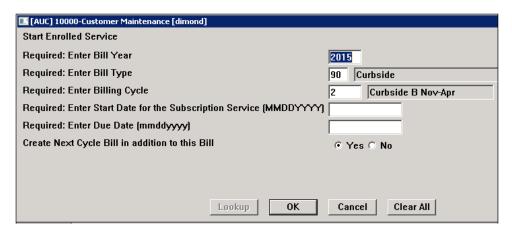

| Field     | How Used                                                                                |
|-----------|-----------------------------------------------------------------------------------------|
| Bill Year | Bill Year of the Billing Cycle to be billed. It will default to the Current active Bill |
|           | Year.                                                                                   |
|           |                                                                                         |

10 August 2021

| Field                                           | How Used                                                                                                    |
|-------------------------------------------------|----------------------------------------------------------------------------------------------------|
| Bill Type                                       | Bill Type. It will default to the type assoicated with the enrolled program.                                                                                                    |
|                                                 | 90 – Curbside<br>91 - Toters                                                                                                    |
|                                                 | 91 - Toters                                                                                                    |
| Billing Cycle                                   | Bill Run Cycle. It will default to the Current active Billing Cycle.                                                                                                    |
| Start Date of Subscription Service              | Date the subscription service is to start. This date is used in the calculation of the charge for this bill.                                                                                                    |
|                                                 | If the subscription start date is after the start date of the subscription period set on the billing cycle table, the charge will be prorated, if the Service Type the customer is subscribed to is setup to be prorated in the Service Type Table. If the Service Type is not setup to prorate then the full subscription period charge will be billed. |
|                                                 | The proration will use the start date entered and the end date set on the b8illing cycle tablle to calculate the prorated dollar amount.                                                                                                    |
| Due Date of Bill                                | Due date of the Bill                                                                                                    |
| Create Next Cycle Bill in addition to this Bill | Create a next cycle bill for this customer                                                                                                    |
|                                                 | Yes – This will create the next cycle bill.                                                                                                    |
|                                                 | If at the end of the current billing cycle, issue both a current cycle bill (2016-1) and a next cycle bill (2016-2) at the same time. Both these bills will be available to collect on at the end of this process.                                                                                                    |
|                                                 | No – Will only issue the bill for the entered Bill Year and Cycle.                                                                                                    |

### Click [OK].

Prior to printing, confirm that the correct printer is set as the default printer. The bills will display on the screen using AdmCrv.

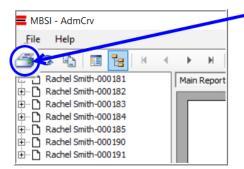

Click on the printer icon located in the toolbar to launch the printer dialog box.

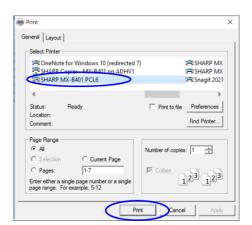

Select the desired printer and click the [Print] button to render the print job. When all bills are printed and in hand, close the AdmCrv Viewer window by clicking File ▶ Exit.

#### **Delete Service** 2.3.

A service that was inadvertently added to a subscriber will be available for deletion only until a bill has been issued against this subscription. Once a bill has been issued against this subscription, only the STOP Service function will be available.

Click the **Delete Service** button associated with the service.

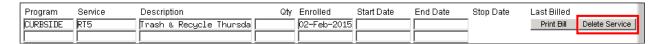

The following prompt will display.

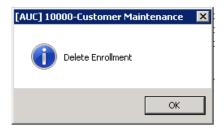

### **Stop Service** 2.4.

If the customer has an active current subscription but wants to stop their service, click the Stop Service button.

The following dialogue box will be displayed:

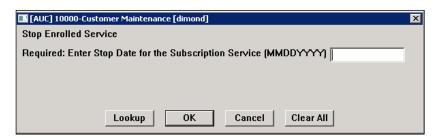

Enter the date the customer wishes to stop their service. It can be today or a future date. If a future date is entered then the service will continue to be active until that date is reached.

Once the stop date is reached the stop date will automatically be set on the subscription and the customer will appear on the DROP subscription report to not receive further service.

### 2.5. Start Service

If the enrolled program has been stopped but the customer comes in and wants the service to start again there are a couple of options.

- If the customer has a Bill in the current bill cycle and the billed amount should be PAID in full, then go to the Bill Payment screen and pay the bill in Full. Once the bill payment has been posted – it will automatically remove the stop date.
- If the customer has a Bill in the current bill cycle and a prorated bill needs to be issued for a different amount than what is billed, then the START SERVICE process below must be run.
- If the customer does not have a bill in the current bill cycle then the START SERVICE process needs to be run.

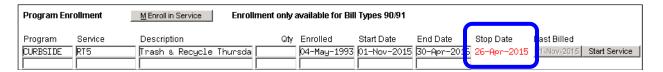

If a customer has had the stop date set on their subscription, service can be started again by clicking the Start Service button next to the subscription.

The following dialogue box will appear:

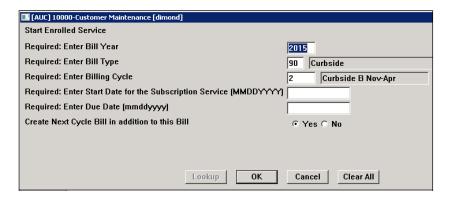

| Field Name    | How Used                                                                                                |
|---------------|----------------------------------------------------------------------------------------------------|
| Bill Year     | Bill Year of the Billing Cycle to be billed. It will default to the Current active Bill Year.           |
| Bill Type     | Bill Type. It will default to the type assoicated with the enrolled program.  90 – Curbside 91 - Toters |
| Billing Cycle | Bill Run Cycle. It will default to the Current active Billing Cycle.                                    |

**ADMINS Unified Community** Revenue - Miscellaneous Billing

10 August 2021

| Field Name                                      | How Used                                                                                                    |
|-------------------------------------------------|----------------------------------------------------------------------------------------------------|
| Start Date of<br>Subscription Service           | Date the subscription service is to start. This date is used in the calculation of the charge for this bill.                                                                                                    |
|                                                 | If the subscription start date is after the start date of the subscription period set on the billing cycle table, the charge will be prorated if the Service Type to which the customer is subscribed is setup to prorate. If the Service Type is not setup to prorate, then the full subscription period charge will be billed. |
| Due Date of Bill                                | Due date of the Bill                                                                                                    |
| Create Next Cycle Bill in addition to this Bill | Create a next cycle bill for this customer                                                                                                    |
|                                                 | Yes – This will create the next cycle bill.                                                                                                    |
|                                                 | At the end of the current billing cycle issue both a current cycle bill (2016-1) and in addition a next cycle bill (2016-2). Both these bills will be available to collect on at the end of this process.                                                                                                    |
|                                                 | No – Will only issue the bill for which the Bill Year and Cycle were entered.                                                                                                    |

### Click **OK**

If the Customer already has a bill for the cycle entered in the above dialogue box, the following message will appear

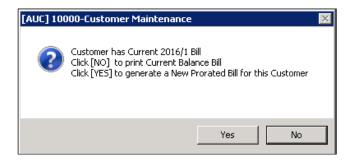

No Will create a bill print of the Current Bill issued to this customer showing unpaid balances

Yes Will cancel the current bill issued to this customer and issue a NEW bill with new calculated charge amount based on the Start date entered and the end of the subscription period.

A Billing Register report will be displayed on the screen

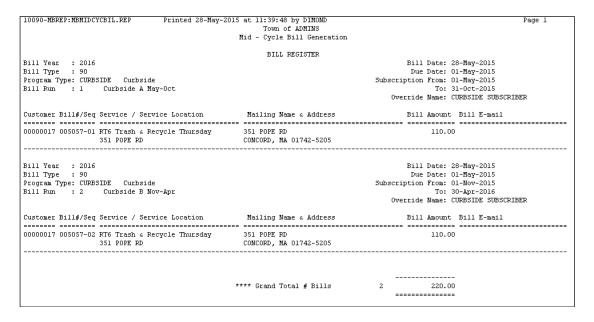

In addition to this dialogue box:

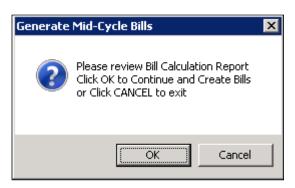

**CANCEL** Will cancel the start service process.

Will continue to create the bills and the bill(s) will display on the screen using the AdmCrv Viewer. Click on the printer icon located in the toolbar to launch the printer dialog box.

Prior to printing, confirm that the correct printer is set as the default printer. The bills will display on the screen using AdmCrv.

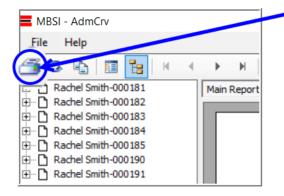

Click on the printer icon located in the toolbar to launch the printer dialog box.

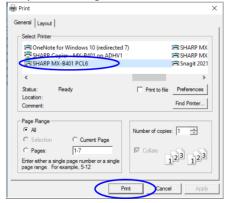

Select the desired printer and click the [Print] button to render the print job. When all bills are printed and in hand, close the AdmCrv Viewer window by clicking File ▶ Exit.

### **Transfer Service**

There are conditions which require a change in service type. Truck routes can change over the course of time. Participants may have originally enrolled in the wrong service, requiring a correction.

#### 2.6.1. **Rules for Transferring a Service**

In the image, there are 23 Service Types shown for the Curbside program. Each has a unique code, and shows a description, bill rate and charge type.

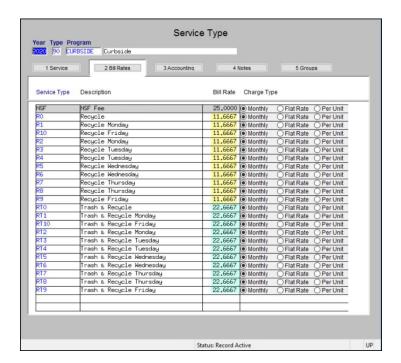

- The transfer must be within the same service type. "Trash & Recycling" can go to another "Trash & Recycling" service type but cannot go to a "Recycling" service type - nor can a "Recycling" service type be transferred to a "Trash & Recycling" service type.
- The old and new service types must have the *same bill rate* on the service type table. In the Service Type table, there are three bill rates shown - \$25.00, \$11.6667, and 22.6667.
- Neither the old nor the new service type can post to Accounts Receivable. (see the [3 Accounting] tab of the Service Type table).

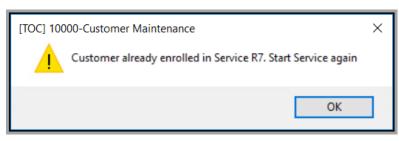

The system will not allow a transfer to same service code. For example, RT7 may not be selected as the new service if the existing service is RT7. If the same service type code is entered, the system will display a message that the "Customer is already enrolled in Service type RT7. Start Service again".

If any of these conditions exist, stop the old service, and enroll in the new service.

#### 2.6.2. **Transfer the Service**

Transfer button will display on the left side of the For the active subscription (that is, without a stop date), a screen.

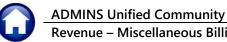

10 August 2021

|          | Program Enr | ollment | M Enroll in Service Enroll | ment only a | vailable for Bill | Types 90/91 |             |           |             |              |
|----------|-------------|---------|----------------------------|-------------|-------------------|-------------|-------------|-----------|-------------|--------------|
|          | Program     | Service | Description                | Qty         | Enrolled          | Start Date  | End Date    | Stop Date |             |              |
| Transfer | CURBSIDE    | R8      | Recycle Thursday           |             | 04-May-1993       | 01-Oct-2019 | 31-Mar-2020 |           | 27-Aug-2019 | Stop Service |
| _        |             |         |                            |             |                   |             |             |           |             |              |
|          |             |         |                            |             |                   |             |             |           | 1           |              |

Transfer Click on the button to initiate a transfer.

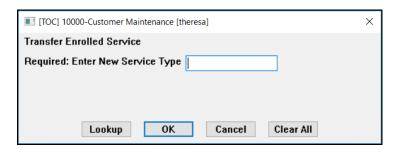

Enter the new service type; using the lookup helps to ensure that only a valid service type is selected.

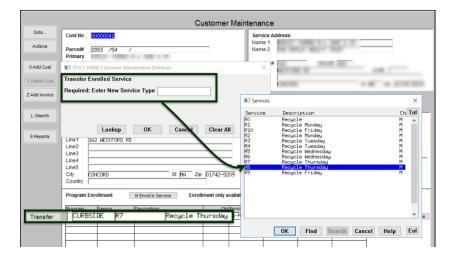

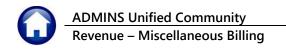

# 3. RECURRING PROGRAM INVOICES [PRG INVOICE]

Sometimes special invoices recur on a regular basis. This screen gives the ability to assign a Program Type to a customer and specify the frequency of the recurring invoice. A customer can have multiple Programs assigned.

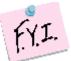

NOTE only programs setup as Special Invoices type 95 will be available to be added

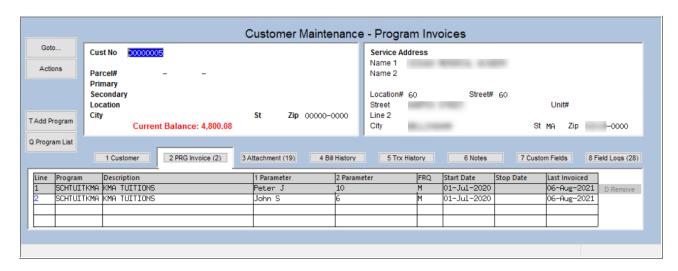

| Column Label  | How Used                                                                                                    |
|---------------|----------------------------------------------------------------------------------------------------|
| Line          | Sequential number for added Programs                                                                                                    |
| Program       | Program Type                                                                                                    |
| Description   | Description of Program Type                                                                                                    |
| 1 Parameter   | Enter up to 40 characters                                                                                                    |
|               | To customize these programs to a specific student/Grade or Location or any other values that are specific to this program occurance without having to manually update each individual invoice at time of billing. Use the Parameters on this screen in combination with the parameter feature on Forms table. See MB-320 Section 1.2 in the help reference library. |
| 2 Parameter   | Enter up to 40 characters                                                                                                    |
| FRQ           | Frequency of recurring Invoice. This can be changed anytime. Use Lookup to see available frequencies.                                                                                                    |
| Start Date    | Start Date of recurring invoice. No invoice will be issued for this customer prior to this date                                                                                                    |
| Stop Date     | Stop Date. No Invoices will be issued to the Customer after this date.                                                                                                    |
| Last Invoiced | Date the invoice was last issued                                                                                                    |

# 3.1. Add Program

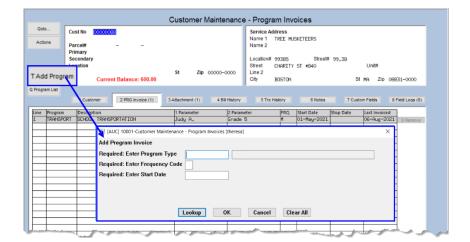

To add a program to a customer, click the [T Add Program] button:

| Field Name     | How Used                                                                                                   |
|----------------|----------------------------------------------------------------------------------------------------|
| Program Type   | Enter the <b>Program Type</b> to add to Customer. Use the Lookup button to see a list of all program types |
| Frequency Code | Enter the frequency of ocurrence.                                                                          |
| Start Date     | Start Date of this Program for the Customer                                                                |

#### 3.2. **Remove Program**

If a Program was added to a customer by mistake or the Customer should not receive this invoice anymore, then click the [D Remove] button. However, once a customer has been issued an invoice, the remove button will no longer be available. Set the Stop Date instead to prevent any further invoices from being issued to the customer

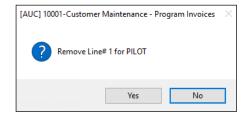

Remove Program from Customer Yes

No **Cancel Remove** 

# 3.3. Program List

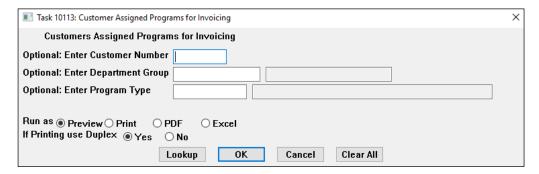

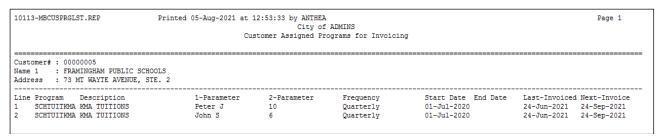

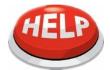

NOTE – the next invoice date is an approximate date calculated using the last invoice date and the frequency of the program assigned to the cusomer; if the last invoice date has not been set it will use the start date and calculate forward from there

### 4. ATTACHMENTS

When a bill is created an attachment can be created of that bill. This option is controlled by the setting in:

Miscellaneous Billing ▶ Module Maintenance ▶ Miscellaneous Billing Module Control

Set sequence #11006 to "Y" to attach original bill (PDF® images) to the customer record.

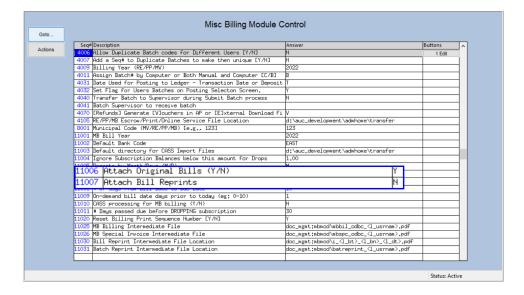

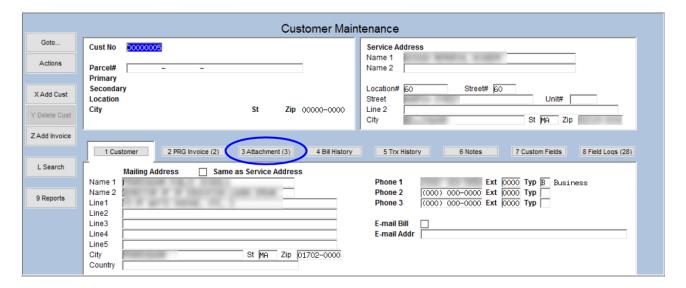

If any attachments are present the number of attachments is shown in parenthesis (in a "badge") on the tab. In the example shown above, a (3) appears on the tab indicating there are three attachments on this customer record. An attachment placed on a record by the system cannot be deleted. Supporting documents manually attached by a user may be deleted.

#### **Add Attachment** 4.1.

As desired, attach other documents to the customer record such as correspondence. To attach, place a scanned copy of the document on the server and click the [Add Attach] button. The following windows dialog box will be displayed; find and choose the document to be attached.

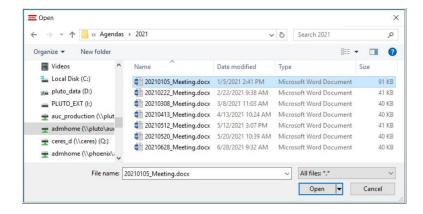

Highlight the document and select [Open] to attach.

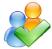

To ensure that attachments remain available, use only network drives specified by the local IT department. If in doubt, ask ADMINS, Inc. for assistance.

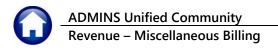

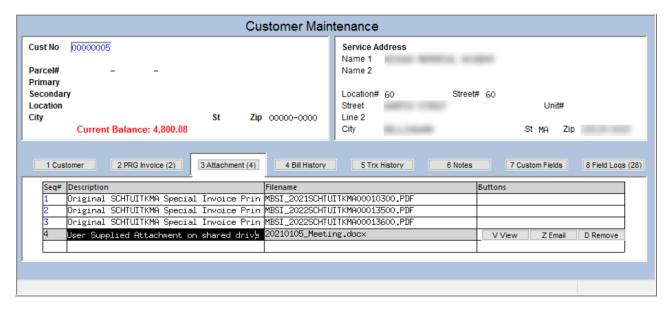

Enter a description of the document.

#### **View Attachment** 4.2.

You may view the document that is attached. Highlight the desired document and select the [V View] button on the right side of the screen. The document will be displayed.

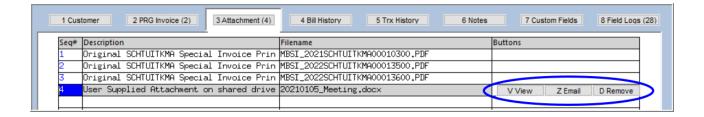

#### **Email Attachment** 4.3.

Email an attached document to any valid email address. To do so, highlight the desired document and select the Email button on the right side of the screen. The following prompt will be displayed.

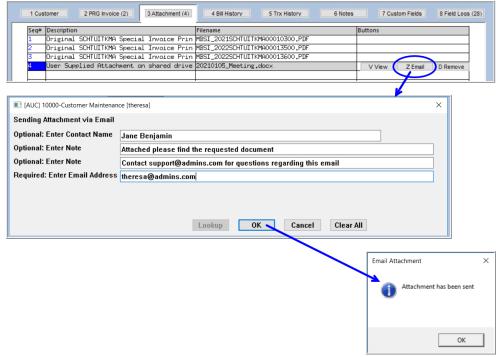

The email will look like this:

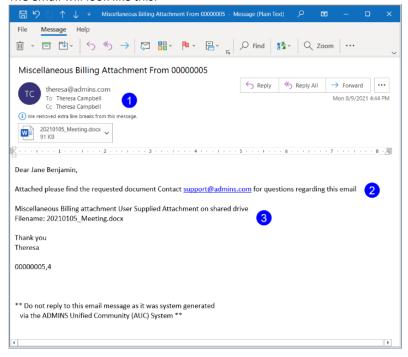

- 1. The FROM and CC addresses are from the user who initiated the email. The email address used is from their User Profile.
- 2. This information is from the contact name and note information entered on the prompt.
- 3. This email body is generated from the AUC system. It contains the customer number and the date of the email. It also contains the filename of the attachment. The Complimentary Close/Signature is the name in the sending user's User Profile.

### **Remove Attachment**

If the attachment was not added by the system, it can be removed. To remove an attachment, select the attachment and click the Remove button.

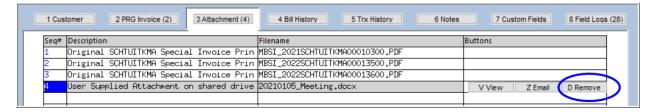

This button will only appear on attachments that were not added by the system. For example, in the screen capture shown in Figure 1, the highlighted attachment does not have a Remove button.

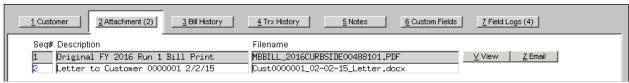

Figure 1 System-supplied attachments cannot be removed by the user

### 5. BILL HISTORY

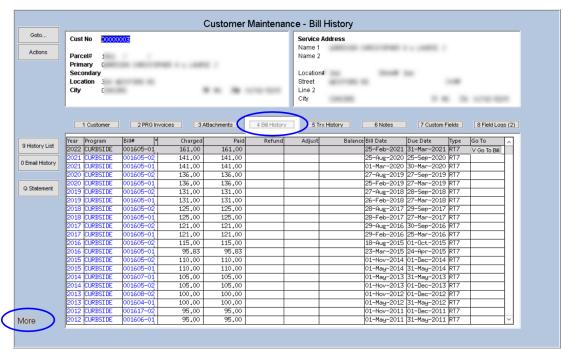

This screen will display all the bills that have been generated for this customer. To access this screen, click on the Bill **History** button.

If there are more pages of bills, "More" will display in the lower left hand corner of the screen. Use the black arrow keys or [Page Up] and [Page Down] to display the bills.

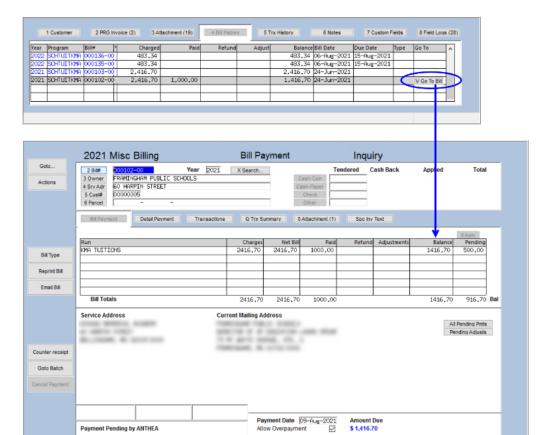

"Drill down" to the Bill Payment screen for a particular bill by selecting the desired bill and clicking the [Y Go to Bill] button located on the right.

#### **History List 5.1.**

Run a Customer Bill History Summary by clicking the History List button located on the left side of the screen. This report displays the bills within the specified criteria.

The following prompt will appear:

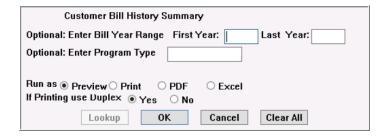

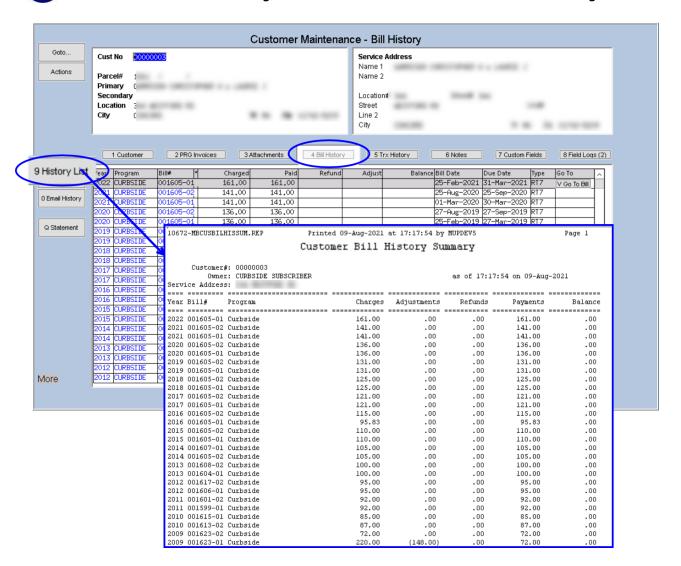

# 6. TRANSACTION HISTORY

The transaction history screen displays all the transactions that have taken place with the customer. This screen is presented in **Year** order, with the most recent transactions at the top.

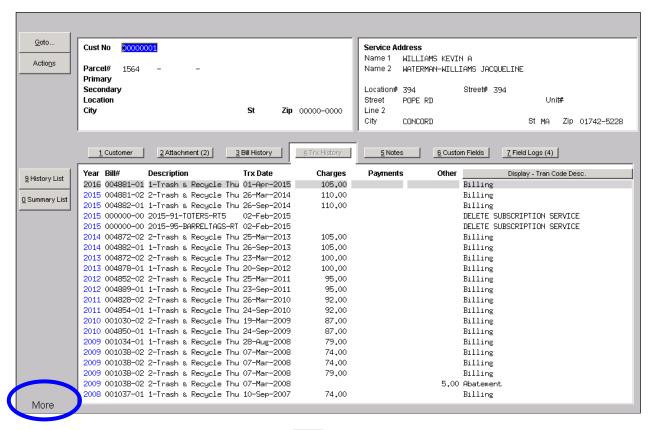

If more than one page of transactions is available, "More" will be displayed in the bottom left hand corner of the screen. Use the black arrow keys or [Page Up] and [Page Down] to move between pages.

# 6.1. Additional Display Options

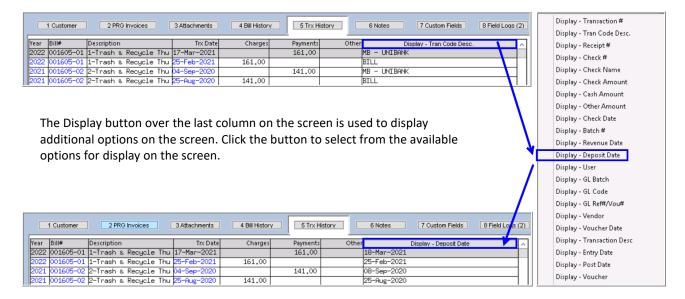

# 6.2. History List

The History List display the history of bills for a customer based on the criteria entered.

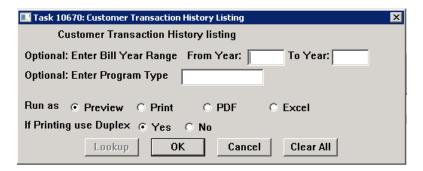

Optionally select a Bill Year Range and/or a Program Type to drill down on the content or leave the prompts blank and display all.

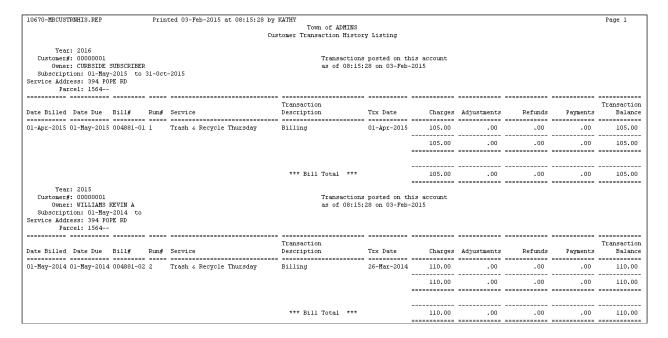

### 6.3. **Summary List**

The Summary List displays the bill history transactions for the customer in summary format based on the criteria entered.

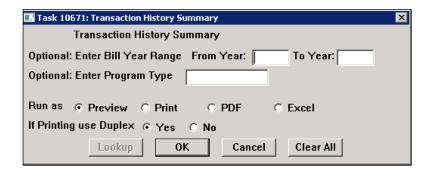

Optionally select a Bill Year Range and/or a Program Type to drill down on the content or leave the prompts blank and display all.

| 10671-MBTRNHISSU                                                                                                  | M.REP                                         | Prin          | ted 03-Feb-201<br>Town of<br>Transaction I | E ADMINS | -        | Page 1                |
|----------------------------------------------------------------------------------------------------|-----------------------------------------------|---------------|--------------------------------------------|----------|----------|-----------------------|
| Year: 2016<br>Customer#: 00000001<br>Owner: CURBSIDE SUBSCRIM<br>Service Address: 394 POPE RD<br>Bill#: 004881-01 |                                               | RD            | as of 08:22:47 on 03-Feb-2015              |          |          |                       |
| Trx Date                                                                                                    |                                               |               | Adjustments                                |          |          | Degavistics           |
|                                                                                                    | _                                             | _             | _                                          |          | -        | Description           |
|                                                                                                    |                                               |               | .00                                        |          |          | Billing               |
|                                                                                                    | 105.00                                        | .00           | .00                                        | .00      | .00      |                       |
| Service Address:                                                                                                  | 00000001<br>WILLIAMS<br>394 POPE<br>004881-02 | RD<br>2       |                                            |          |          | :22:47 on 03-Feb-2015 |
| Trx Date                                                                                                    | Charges                                       | Other Charges | Adjustments                                | Refunds  | Payments | -                     |
| 26-Mar-2014                                                                                                    | 110.00                                        | .00           | .00                                        | .00      | .00      | Billing               |
|                                                                                                    | 110.00                                        | .00           | .00                                        | .00      | .00      |                       |
| Service Address:<br>Bill#:                                                                                        | 00000001<br>WILLIAMS<br>394 POPE<br>004882-0  | RD<br>L       |                                            |          |          | :22:47 on 03-Feb-2015 |
| Trx Date                                                                                                    |                                               |               |                                            |          |          | Description           |
|                                                                                                    |                                               |               |                                            |          |          |                       |
| 26-Sep-2014                                                                                                    |                                               |               | .00                                        |          |          | Billing               |
|                                                                                                    | 110.00                                        |               | .00                                        | .00      | .00      |                       |

### 7. NOTES

Use the Notes screen to store notes about the customer. Add, delete, or email notes from this screen.

### 7.1. Add a Note

To add a note, click the Add A Note button located on the left hand side of the screen. This will add a record for this customer with the current date and time and username. Use the Edit Note button to open a text editor; type the note information for this record; when prompted, save the note.

The notes will appear in chronological order, with the most recent note appearing at the top of the screen

Fill in or select from the lookup the category associated with this note. For instance, INVSTK for an invalid sticker. Click the Edit Note button to add and/or edit a note to the line. The category may be left blank.

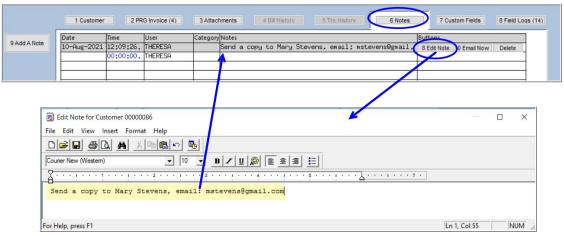

Once note text has been added, the Email Note button will display.

#### 7.2. **Email Note Now**

Email any note "now" to alert someone to this action as opposed to setting up a reminder for future reference. Click the [Email Now] button to access the prompts and indicate to whom the note will be sent.

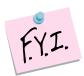

The [Email Now] button will not appear on the line until a note has been entered.

This works the same way that emailing an attachment works, as shown above.

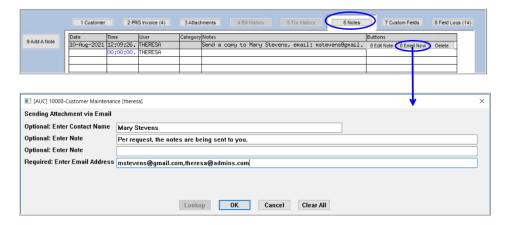

#### 7.3. **Delete a Line**

If a Line Note was added in error and should be deleted, clilck the [Delete] button on the highlighted line.

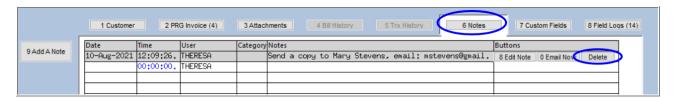

# 8. CUSTOM FIELDS

These fields are used for any type of information. There are sections on this screen that allow for different types of information to be stored.

- 9 fields available for 30 Character data
- 5 fields available for 80 Character data
- 5 fields available for dates
- 5 fields available for numeric values with 2 decimal places
- 5 fields available for numeric values with no decimal places

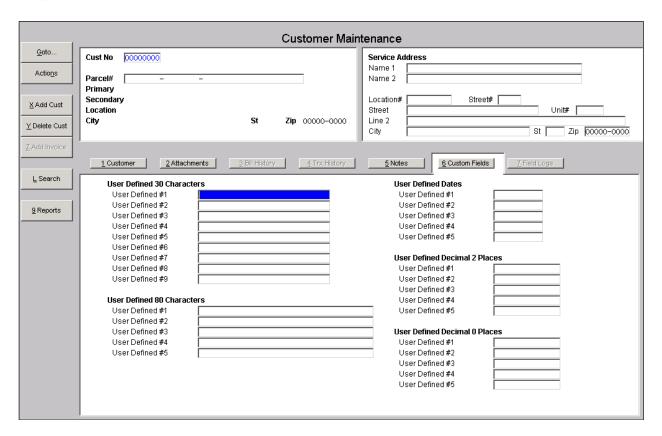

The description of these fields can be changed by using the User Defined Labels screen. This screen can be found in Misc. Billing ▶ Module Maintenance ▶ User Defined Labels.

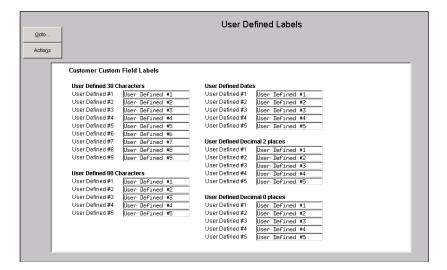

# 9. FIELD LOGS

This screen displays changes that have been made to the customer record in change date order.

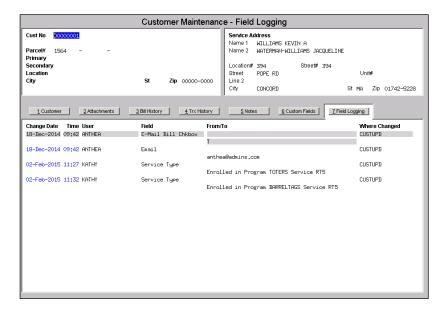

#### FREQUENTLY ASKED QUESTIONS **10.**

# 10.1. How Do I Change an Enrolled Program From One Service Type to Another?

If the customer is currently enrolled in RT8 (Trash and Recycling Friday) and wants to change to just R8 (Recycling Friday) do this: (To transfer services, see section 2.6 to see if this enrolled service can be transferred.)

Stop the current subscription. Click the STOP SERVICE button and enter the current date.

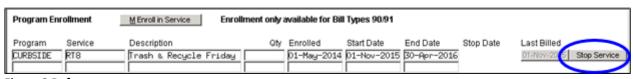

Figure 2 Before

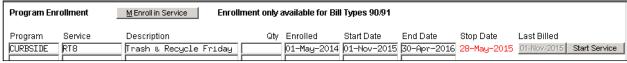

Figure 3 After – the stop date is shown in red in the Stop Date field

Enroll in the new Service. Click the ENROLL IN SERVICE button

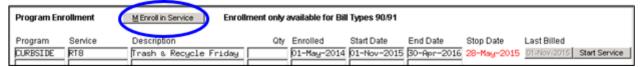

Figure 4 Enrolling in a different service

Fill in the required fields; click on [OK] when finished.

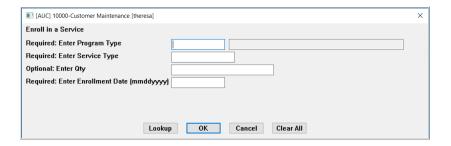

Create and print the bill for the new service. Click the [Print Bill] button next to the new service.

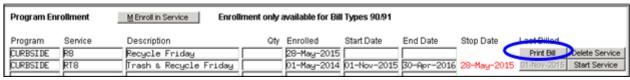

Figure 5 Print the bill for the new service

# 10.2. How Do I Start A Subscription After The Stop Date Is Set?

If the enrolled program has been stopped and the customer wants the service to start again there are a couple of options.

- If the customer has a Bill in the current bill cycle and the billed amount should be PAID IN FULL, then go to the Bill Payment screen and pay the bill in full. Once the bill payment has been posted - it will automatically remove the stop date and the customer will be added to the next Current Subscribers Report issued.
- If the customer has a Bill in the current bill cycle and a prorated bill needs to be issued for a different amount than what was billed, then run the START SERVICE process described in section 2.5.
- If the customer does not have a bill in the current bill cycle, run the START SERVICE process described in Section 2.5.

# 10.3. How Do I Start A Recurring Program After The Stop Date Is Set?

If a recurring program (PRG Inv) has had the stop date set, go to the customer program invoice tab, and remove the stop date by pressing [SPACEBAR + ENTER]; the next time the program is invoiced it will be included.